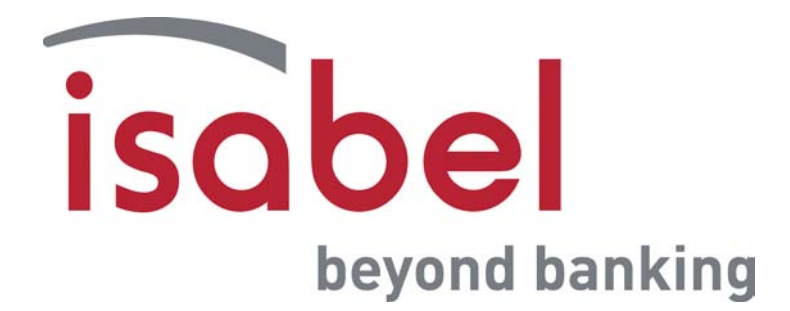

# **The Counterparty Converter Tool User's guide**

**Version 1.3**

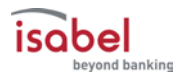

# **Table of Contents**

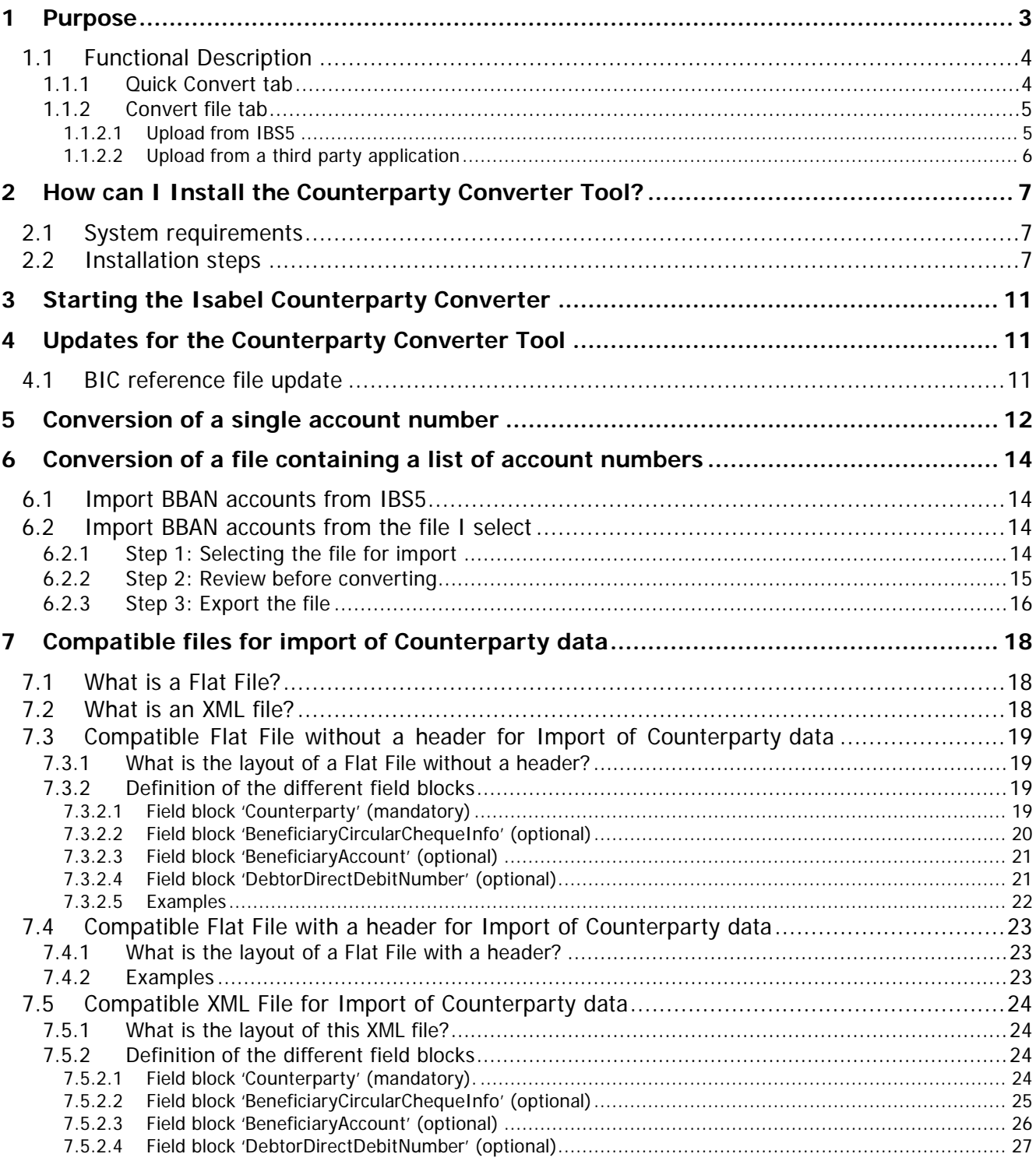

# <span id="page-2-0"></span>**1 Purpose**

In the context of SEPA (Single European Payment Area) Isabel is confronted with a clear customer need to assist with their migration towards a fully SEPA compliant context. This means that users will need to alter their internal working method to manage counterparties. SEPA introduces the requirement to use an IBAN (International Bank Account Number) & BIC (Bank International Code) instead of the old structured account numbers in BBAN (Belgium Bank Account Number) format (\*). Isabel starts from the assumption that it is better to always provide a BIC-code even if a bank offers this optionally as an added value service.

(\*) BBAN format is the bank account format XXX-XXXXXXX-XX.

The **Counterparty Converter Tool** addresses three business needs:

- **Converting beneficiaries from your accountancy application to Isabel 6 in IBAN** Accounting packages have a lot of old account numbers that need to be replaced by the new IBAN account numbers + BIC-codes. The conversion tool allows an output & input stream from an accounting package in structured XML or TXT. The converted files will contain both old and new account numbers.
- **Converting beneficiaries from IBS5 (Isabel Business Suite 5.0) to Isabel 6 in IBAN** In the context of the migration to Isabel 6 and SEPA, IBS5 customers need a migrated database. Therefore, the update of the local database of the user is foreseen in the upgrade procedure.
- **Quick conversion from one account number in IBAN** Customers can perform a single conversion of an old account number in a new one + BIC-code.

The scope is limited to the Belgian case as it is already today; both ERP packages and Isabel databases offer the possibility to store IBAN & BIC for non-Belgian accounts.

This document describes the Isabel **Counterparty Converter Tool** that is designed to address the business needs described above.

## **Note**

Although there may be debtor and circular cheque information associated to certain counterparties, only Belgian beneficiary account information will be converted. As direct debit is not yet available in the SEPA context, this data will go through the Counterparty Converter Tool without being processed.

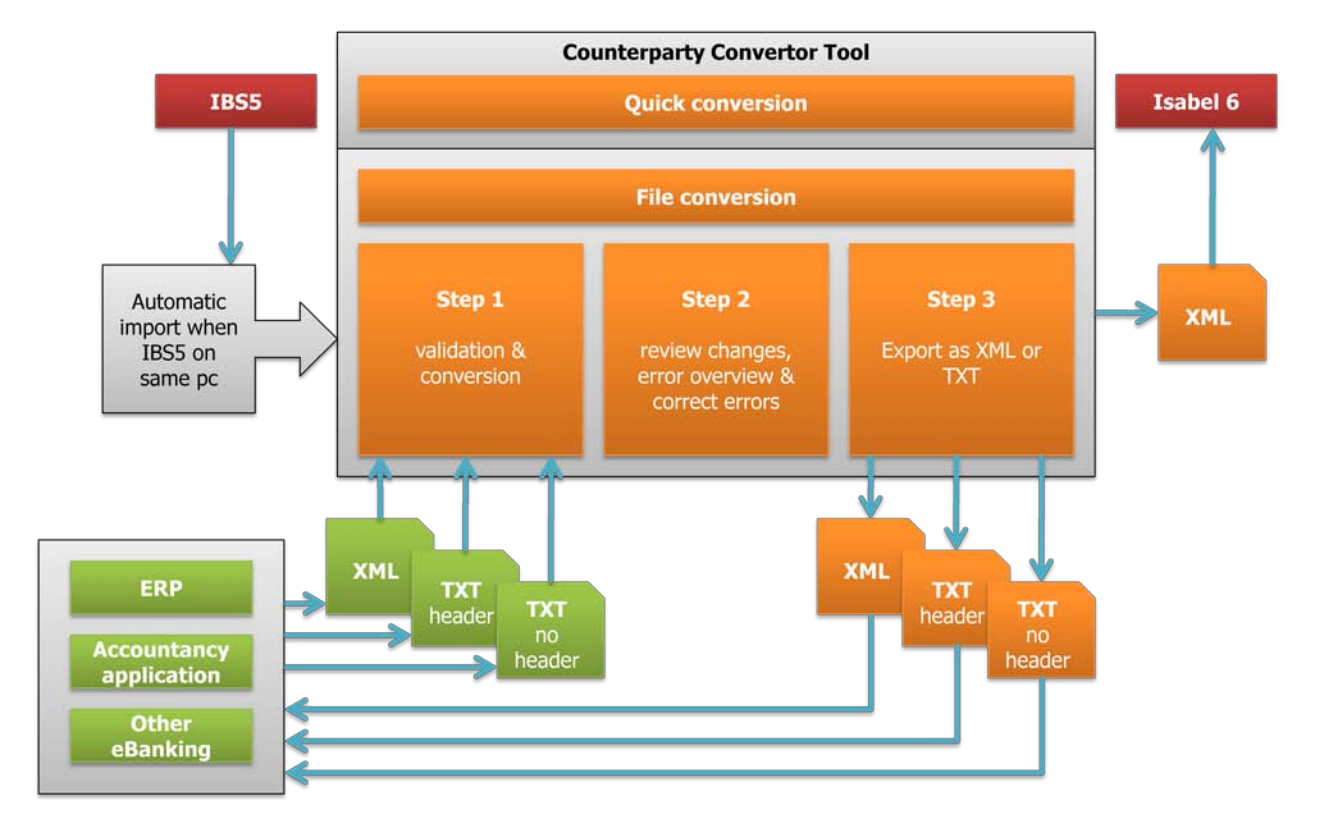

# <span id="page-3-0"></span>**1.1 Functional Description**

The **Counterparty Converter Tool** is a standalone application which can work offline (without an internet connection). The tool has two possible flows which are represented as tabs on the entry screen as shown on the screen capture. The main tabs are the '**Quick convert**' and the '**Convert file**' tab.

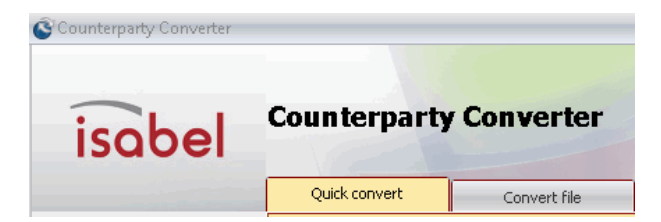

## <span id="page-3-1"></span>**1.1.1 Quick Convert tab**

The tool enables the user to enter a Belgian account number (BBAN code), and to generate the IBAN, the BIC and the bank's details by clicking the **Convert** button.

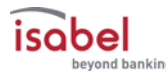

### <span id="page-4-0"></span>**1.1.2 Convert file tab**

The '**Convert file**' tab enables the user to perfom a complete upload. This upload can have two different sources.

#### <span id="page-4-1"></span>**1.1.2.1 Upload from IBS5**

The **Counterparty Converter Tool** uses automatic import to retrieve the counterparty file from IBS5. Therefore the user has u user-friendly process at his/her disposal.

This also means that IBS5 must be installed on the same pc and must be fully operational.

A user-friendly interface guides the user through the conversion process by showing clear visual feedback and step by step instructions.

After uploading, the user is guided through a three step process:

- 1) If the validation is successful then the uploaded file is validated and converted.
- 2) The table is returned in a visual context to show the results of the process. It also shows with clear visual indications for which accounts errors have been generated. These errors can then be corrected in the same table.
- 3) When all errors have been fixed, the file can be saved as an XML file which can be imported into Isabel 6. The user also has the opportunity to select which counterparties to save.

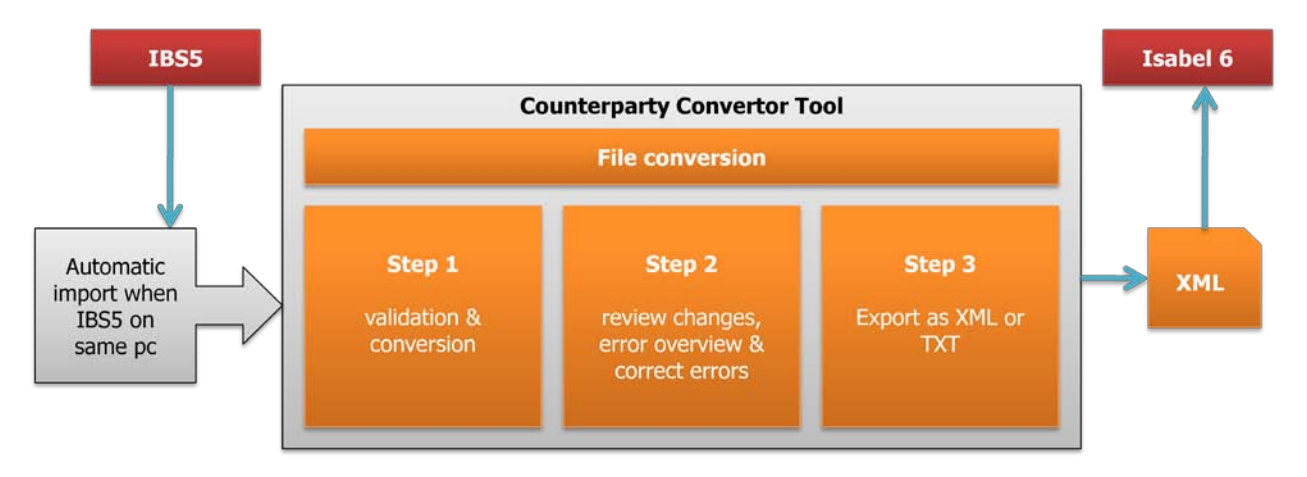

 $\mathbf{U}$  Note Only XML files can be imported into Isabel 6.

obel

#### <span id="page-5-0"></span>**1.1.2.2 Upload from a third party application**

Companies have also the ability to upload counterparties from their ERP or accountancy application to the Isabel 6 application. They can use the tool to convert their counterparty-accounts to IBAN and BIC. The resulting file can then be uploaded to Isabel 6 (only XML format), or even imported back into their ERP or accountancy application (XML or TXT format).

The **Counterparty Converter Tool** can accept 3 different file formats:

- XML file
- TXT file with a header
- TXT file without a header

A user-friendly interface guides the user through the conversion process by showing clear visual feedback and step by step instructions.

After uploading, the user is guided into a three step process:

- 1) If the validation is successful then the uploaded file is validated and converted.
- 2) The table is returned in a visual context to show the results of the process. It also shows with clear visual indications for which accounts errors have been generated. These errors can be corrected in the same table.
- 3) When all errors have been fixed, the file can be saved. The user also has the opportunity to select which counterparties to save.

There are three possible file formats to export:

- XML file
- TXT file with a header
- TXT file without a header

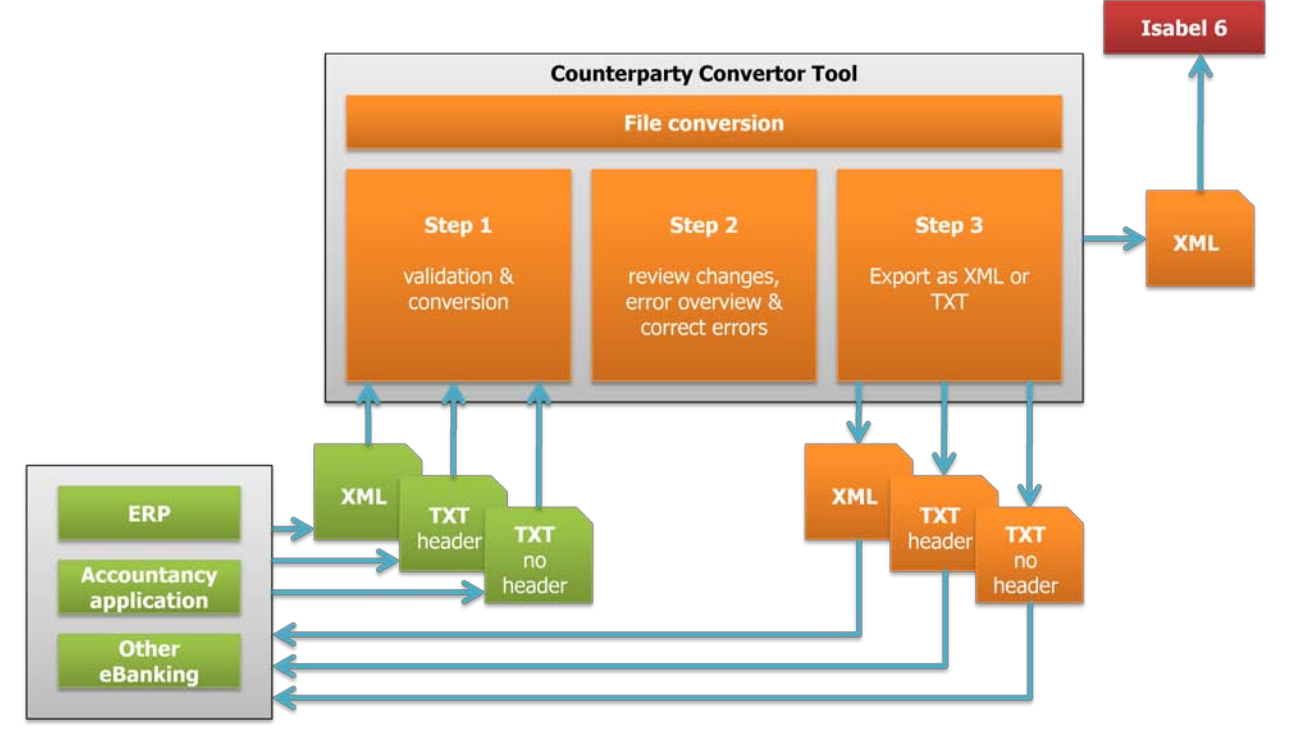

# <span id="page-6-0"></span>**2 How can I Install the Counterparty Converter Tool?**

# <span id="page-6-1"></span>**2.1 System requirements**

To be able to use the **Counterparty Converter** tool (16 bit application), you will need one the following supported Windows versions:

- Windows 2000
- Windows XP
- Windows Vista: the application has to be installed with administrator rights.
- Windows 7: the application has to be installed with administrator rights.

## <span id="page-6-2"></span>**2.2 Installation steps**

- 1) Navigate to [http://www.isabel.eu/support6/en-US/download.php.](http://www.isabel.eu/support6/en-US/download.php)
- 2) Go to the **Counterparty Converter** section and click on the appropriate language installation file of your choice. Next the window **File Download - Security Warning** appears.

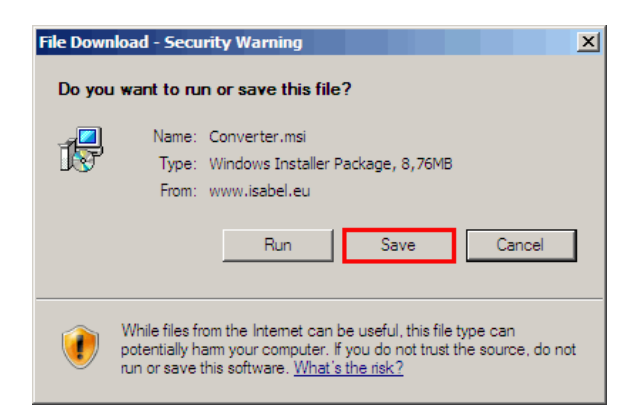

- 3) Click on the **Save** button. Next the **Save As** window appears.
- 4) Click on the **Save** button to start the download of the Counterparty Converter Tool. Next the **Download progress** window appears. Afterwards the **Download complete** window appears.

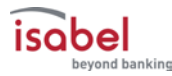

5) Click on the **Close** button if the **Download complete** window does not close automatically after the download is completed.

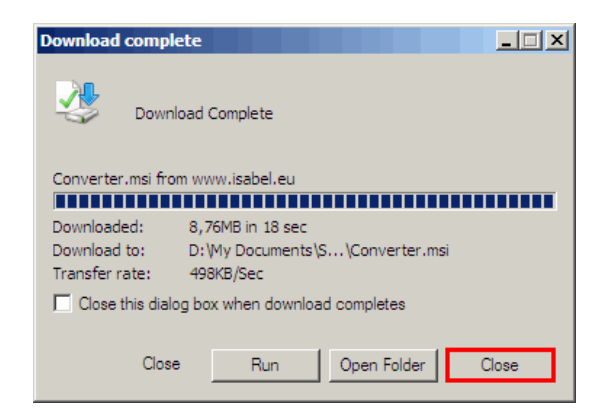

- 6) Navigate to the location where you have downloaded the **Counterparty Converter Tool** and double click on the **Converter.msi** file. Next the welcome window of the **Counterparty Converter Tool** appears.
- 7) Click on the **Next** button to proceed. Next the **License Agreement** window appears.

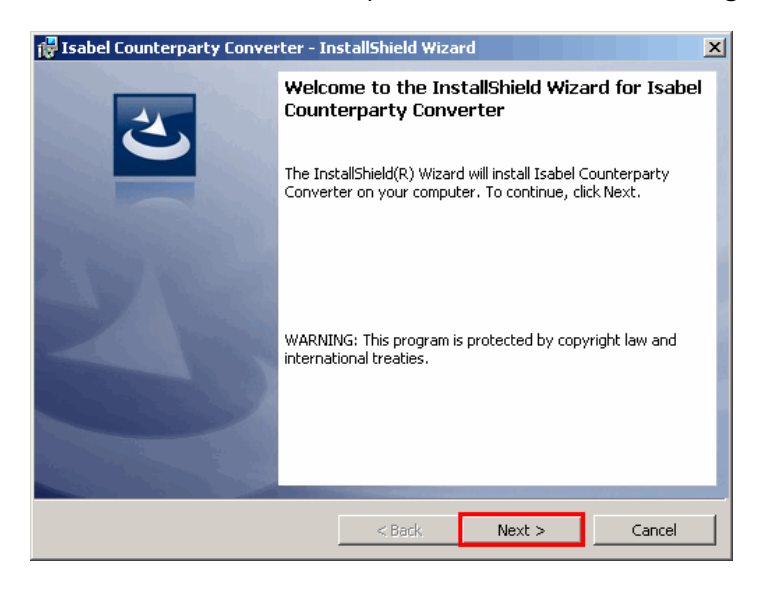

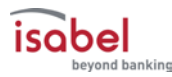

8) Select the option "**I accept the terms in the License Agreement"** and click the **Next** button to proceed. Next the **Destination folder** window appears.

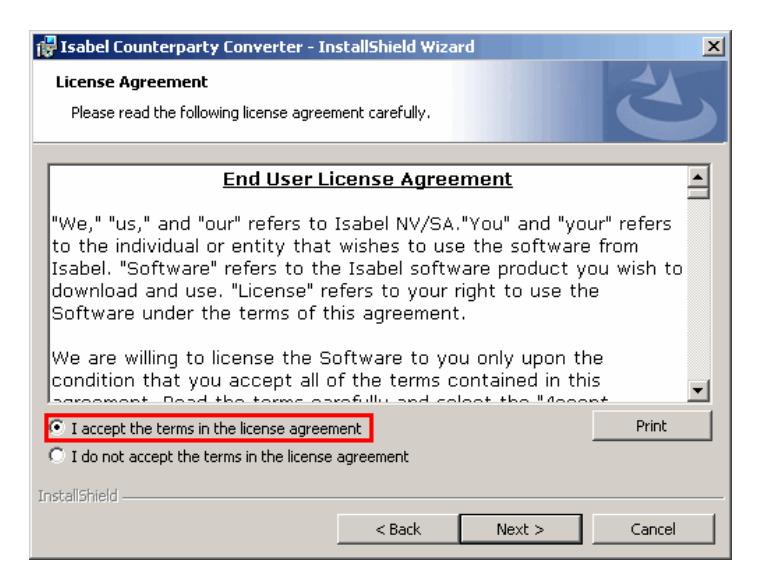

9) Click the **Next** button. Next the **Ready to Install the Program** window appears.

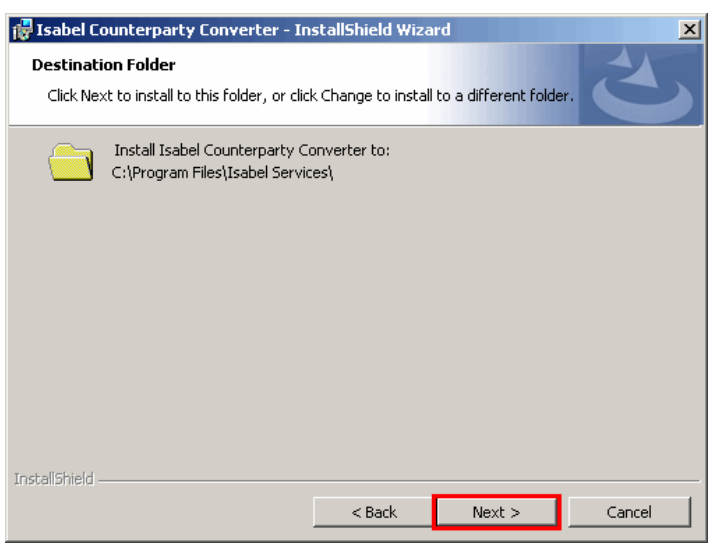

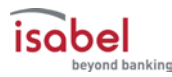

10) Click on the **Install** button. The installation of the **Isabel Counterparty Converter** is performed. Next The InstallShield Wizard Completed window appears.

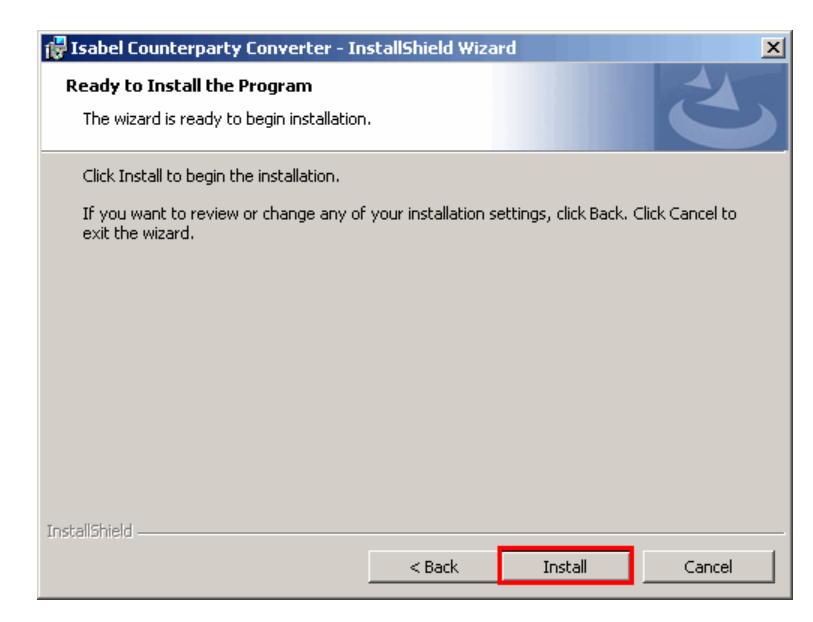

11) Click on the **Finish** button to end the installation process.

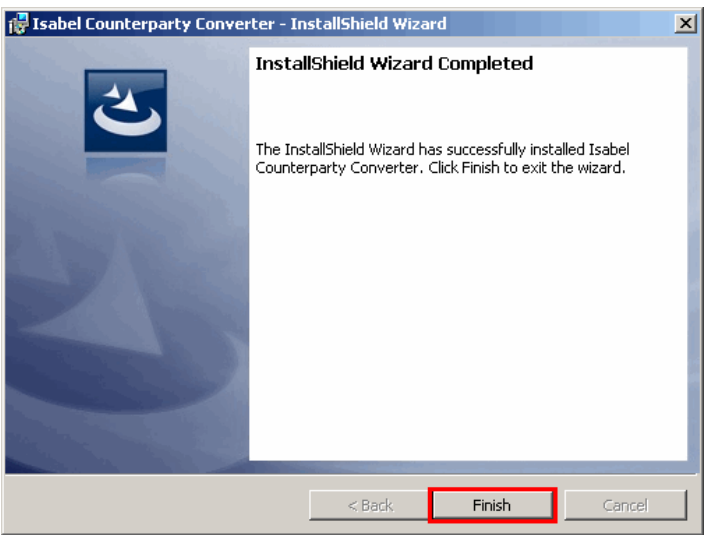

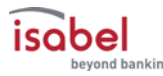

# <span id="page-10-0"></span>**3 Starting the Isabel Counterparty Converter**

- 1) Click on the **Start** button in the lower left corner of the screen
- 2) Click on the **All programs** button
- 3) Click on the **Isabel Services** button
- 4) Click on the **Isabel Counterparty Converter** button**.** The program will now be launched.

# <span id="page-10-1"></span>**4 Updates for the Counterparty Converter Tool**

## <span id="page-10-2"></span>**4.1 BIC reference file update**

The downloadable installation package of the **Counterparty Converter Tool** contains an embedded BIC reference file.

The table has two features:

- It contains conversion rules for the BIC codes.
- It maps the bank identification code of the local account number (first 3 digits of the account number) to a BIC code.

The tool connects to the server every time the application is started, to check whether the embedded BIC reference file is up-to-date.

If the server hosts a more recent version of the BIC table, the tool will download it without notification.

In case no connection can be made (due to no or restricted web access, firewall …), a warning message will be shown on top.

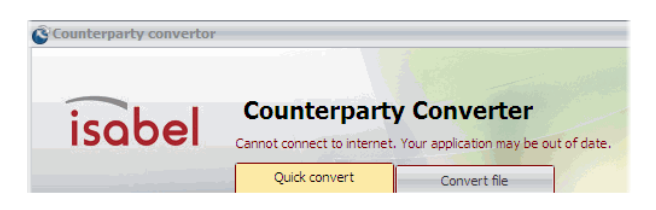

When the BIC reference file has not been updated for 6 months or more the following popup warning message will appear:"**Your database is older than 180 days. This could produce wrong results. Please update your application**".

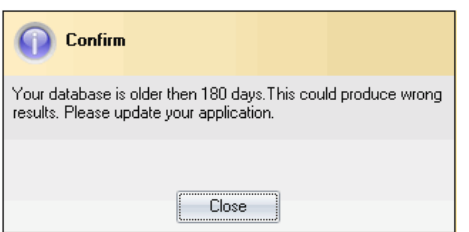

Click the **Close** button. As a result the **Counterparty Converter Tool** main window appears.

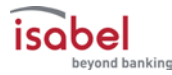

If the tool is able to connect to the server on the internet, the database will be updated automatically in the background.

When checking whether the BIC reference file has been updated on the server, the application also checks whether there is a newer version of the tool available. If there is a newer version available, this will be mentioned as a warning message before the tool launches.

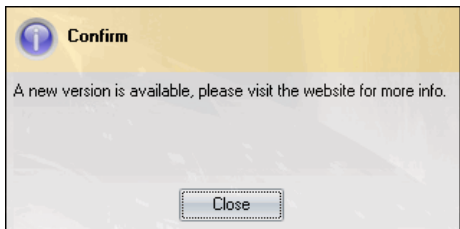

The newer version will not be downloaded automatically, but you can download and install it via the following link: [http://www.isabel.eu/support6/en-US/download.php.](http://www.isabel.eu/support6/en-US/download.php)

# <span id="page-11-0"></span>**5 Conversion of a single account number**

You can convert a single Belgian resident account number from BBAN format into an IBAN account number and corresponding BIC code. This process will also deliver you the bank name and address.

There are two major sections in the '**Quick convert**' tab; the '**Input Basic Bank Account Number**' and the '**Generated IBAN-number and BIC-code'**.

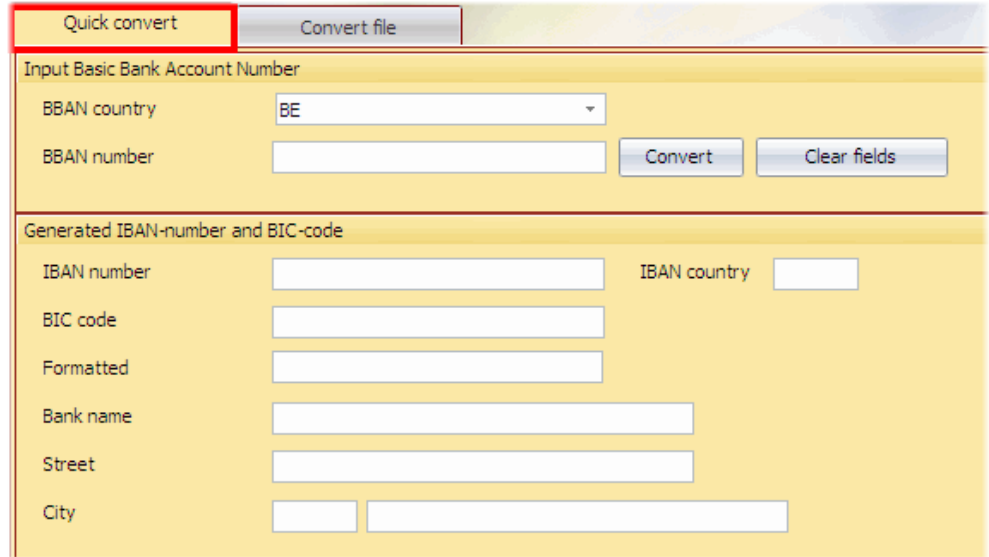

Enter the BBAN formatted account number into the **BBAN number** field.

If the account number is typed correctly then it is validated as a correct account number and is displayed in green.

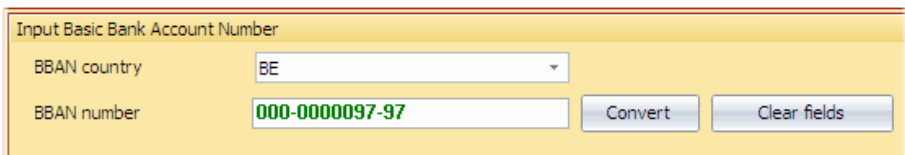

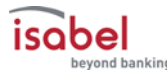

If the account number does not meet the requirements of the BBAN format then a popup error message appears. Click the **Close** button of the error message and click the **Clear fields** button and next enter a valid BBAN account number.

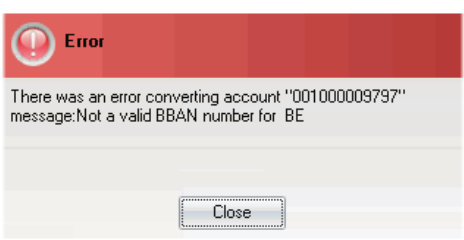

If the BBAN account number is validated as correct, click the **Convert** button to retrieve the **IBAN number** and the **BIC code**. The corresponding address of the bank is also shown.

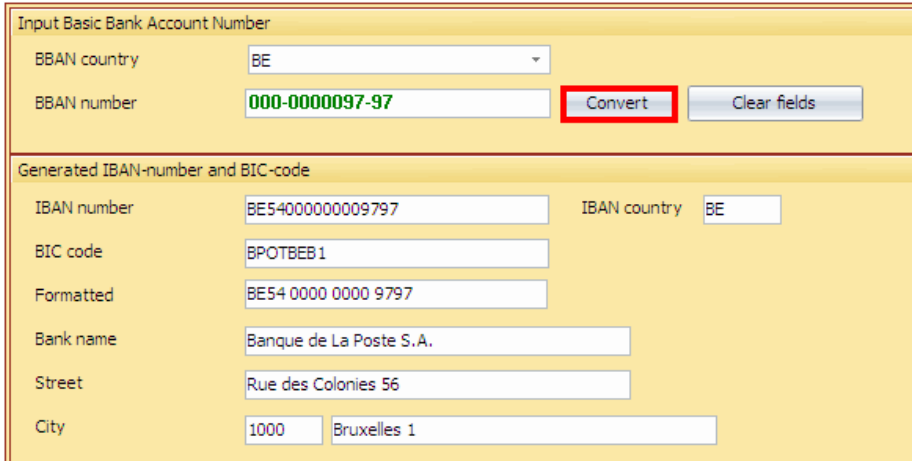

If you want to convert another account number, click the **Clear fields** button and start over again.

## $\bullet$  Note

You can type the BBAN account number without additional format characters (ex: 000000009797) or in the more commonly used format (ex: 000-0000097-97). Virtually any separators are possible (including underscore, dot, slash, dash …).

# <span id="page-13-0"></span>**6 Conversion of a file containing a list of account numbers**

On the '**Convert file**' tab there are two possible choices which are visualised by radio buttons.

### Select import file O Import BBAN accounts from Isabel 5 O Import BBAN accounts from the file I select

# <span id="page-13-1"></span>**6.1 Import BBAN accounts from IBS5**

This option is only available when IBS5 is installed on the same computer as you have installed the **Counterparty Converter Tool**. If it is not, this option will be disabled and grayed out as shown in the above example.

Choosing this option will trigger an automatic import of all counterparties from IBS5 instead of that you start IBS5, export the file from the application and then import it in the **Counterparty Converter Tool.** The **Counterparty Converter Tool** will perform all these actions for you.

# <span id="page-13-2"></span>**6.2 Import BBAN accounts from the file I select**

This is the second option within the file conversion. It allows you to upload a file created by a third-party application (ex.: accountancy applications, ERP, other eBanking applications, …).

This file, which can have the extension TXT or XML, should first be created by the third-party application and must follow the structure of the file format as it is described in this document. This file can then be imported into the **Counterparty Converter Tool**.

## <span id="page-13-3"></span>**6.2.1 Step 1: Selecting the file for import**

- Navigate to the file location where you have saved the file which contains the beneficiaries you wish to import.
- Select the file and click the "**Import >>"** button.

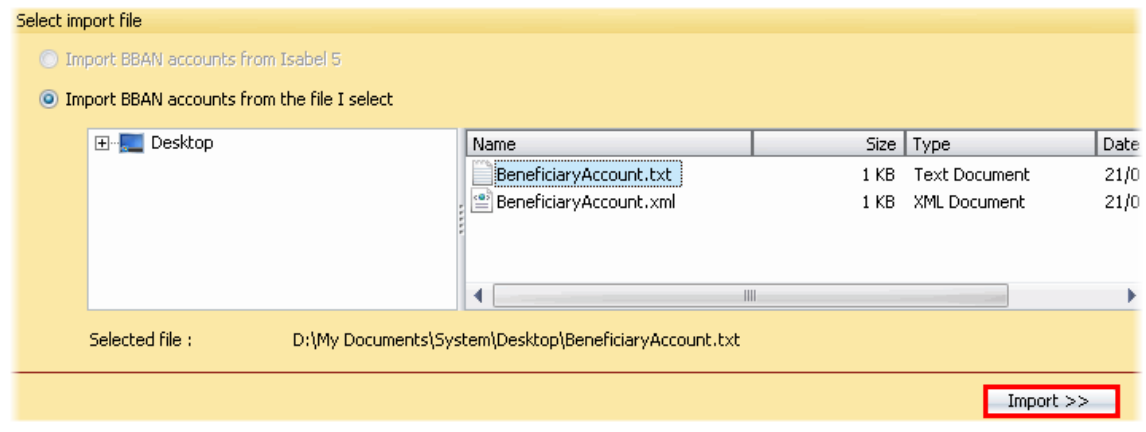

### <span id="page-14-0"></span>**6.2.2 Step 2: Review before converting**

When the beneficiaries are imported you select the beneficiaries you wish to convert and you can correct possible errors. By default, all the beneficiaries are checked before import.

The process also shows you in a separate section the total of errors that are found.

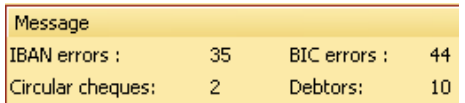

All counterparties are visualised in the table below the **Message** area containing the following information:

- The '**Beneficiary info**' which contains information from the imported file
- The '**Conversion info**' which contains information gathered from the imported file by the **Counterparty Converter Tool**.

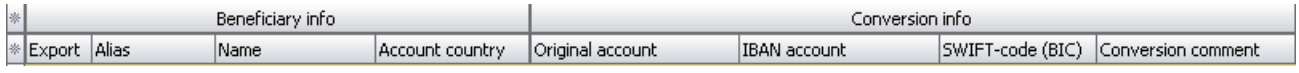

The errors found are displayed in red in the related column.

### Voorbeeld

The BIC cell is displayed in red for an account for which no BIC information could be retrieved. In the column 'Conversion Info' <sup>a</sup> message 'No BIC found' will appear.

All values correctly added during the conversion process are highlighted in green. The original values will remain in white, so you can clearly identify the original values of the counterparty file.

In case there are counterparties with several account numbers, each account number is displayed on a separate line.

The following errors can occur:

- No BIC found or BIC invalid:
	- o When the protocol number (first 3 digits of an account number) cannot be retrieved from the database table. This can occur when Belgium is chosen as account country, but a foreign account number is entered.
	- o When a BIC code already present in the original imported file does not occur in the database table.
- Local Account Number invalid or no mapping available:
	- o When the check digits are not correct.
	- o It could be that an account number does not belong to an officially supported range. When this occurs, you should contact your bank to ask for more information.
- IBAN invalid:
	- When the IBAN is already in the original imported file and the check digits are not correct.

To correct errors, alter the cells which are highlighted in red. If the altered information is correct, the cell will change to green.

### <span id="page-15-0"></span>**6.2.3 Step 3: Export the file**

If you have checked all the imported beneficiaries and corrected all the errors found, you are ready to export. If you have beneficiaries in your list which you do not want to export, you can unselect it in the **Export** column.

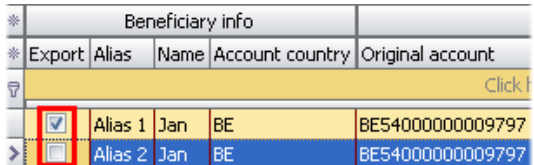

Click the **Next** button to continue.

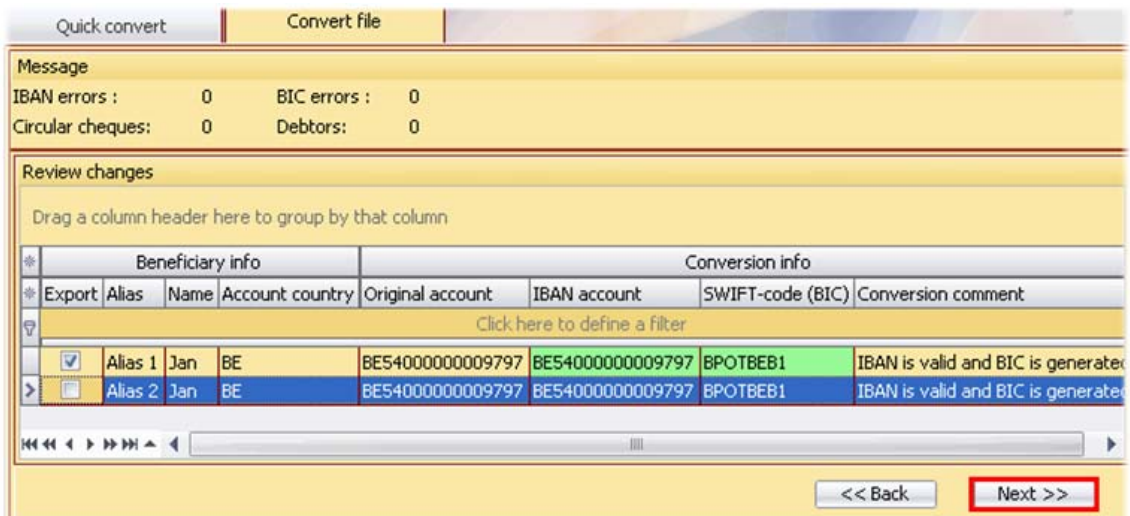

#### The **Select export filename** window appears.

If you want to use the exported file for import in Isabel 6, you choose the XML file format. The tool also offers you the possibility to choose the TXT format which you can use for your own accounting applications. Only the XML format option is described in this document.

Click the **Browse** button to select where you wish to save the file.

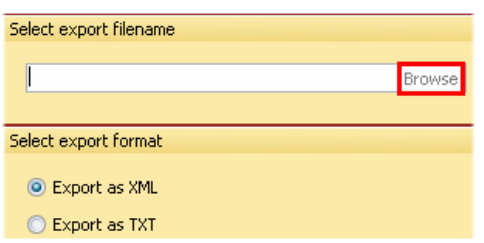

In the browse window, navigate to the file location where you wish to save the XML file. Type the file name of your choice. When done, click the **Ok** button to confirm.

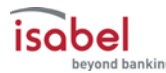

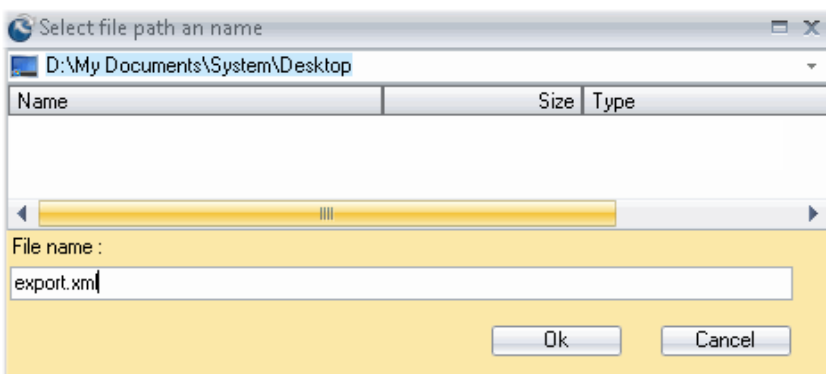

As a result both file location and file name are filled in the **Browse** field of the **Select export filename** window.

Click on the **Export** button to proceed.

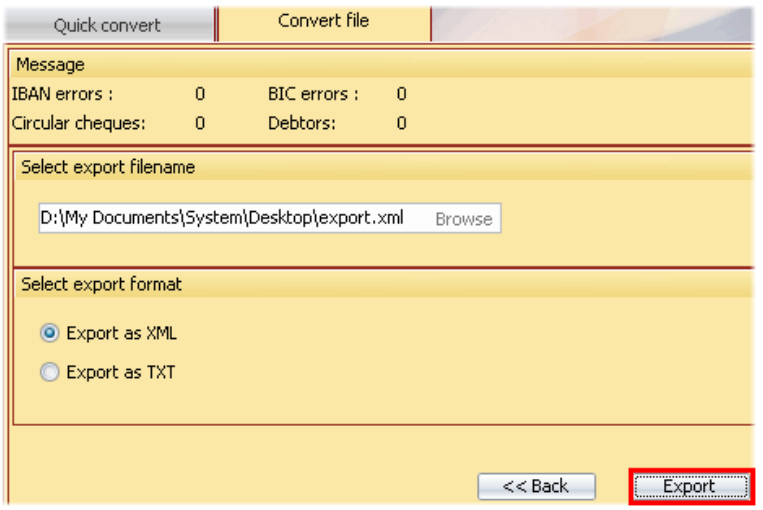

In case you have unselected counterparties in the **Review changes** window, you will receive a confirmation window that shows an overview of what will be exported.

In case there are still errors in the table in the **Review changes** window (highlighted in red), the following message appears:

'… **out of** … **counterparties will be saved (selected by checkboxes), of which some still contain errors. Please see cells in red. Additional** … **circular cheques and** … **debtors will be saved in the file.**'

In case there are no errors in the table in the **Review changes** window, the following message appears: '… **out of** … **counterparties will be saved (selected by checkboxes). Additional** … **circular cheques and** … **debtors will be saved in the file.**'

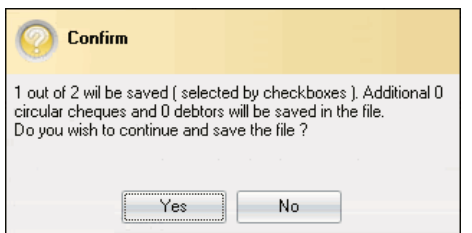

Click the **Yes** button to confirm.

As a result a confirmation window appears.

Click the **Close** button to confirm.

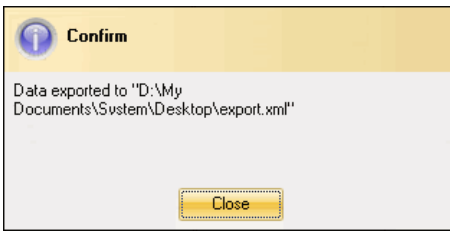

# <span id="page-17-0"></span>**7 Compatible files for import of Counterparty data**

As described earlier in this document, there are three possible file formats which can be used to import data into the **Counterparty Converter Tool**:

- XML file (structured file)
- TXT file with a header (flat file)
- TXT file without a header (flat file)

# <span id="page-17-1"></span>**7.1 What is a Flat File?**

A flat file is a computer file that can only be read or written sequentially. It consists of one or more records. Each record is specified in a single line and contains one or more field instances. Each field instance can contain a data value, or be omitted.

Often each field has a fixed width. In the common case when all the fields and all the records have a fixed width, the flat file can be called a fixed width file.

In a variable width record the fields are separated using a special character such as the tab character, the comma, or the semicolon. For this particular case the semicolon is used.

# <span id="page-17-2"></span>**7.2 What is an XML file?**

The Extensible Markup Language (XML) is a general-purpose markup [language.](http://en.wikipedia.org/wiki/Markup_language) It is classified as an [extensible](http://en.wikipedia.org/wiki/Extensible_language) language because it allows its users to define their own elements. Its primary purpose is to facilitate the sharing of structured data across different information systems, particularly via the [Internet.](http://en.wikipedia.org/wiki/Internet) It is used both to encode documents and [serialize data.](http://en.wikipedia.org/wiki/Serialization) In the latter context, it is comparable with other textbased serialization languages.

There are two levels of correctness of an XML document:

- A **well-formed** document conforms to all of XML's syntax rules. For example, if a start-tag appears without a corresponding end-tag, it is not well-formed. A document that is not well-formed is not considered to be XML; a conforming parser is not allowed to process it.
- A **valid** document additionally conforms to some semantic rules. These rules are either userdefined, or included as an XML [schema](http://en.wikipedia.org/wiki/XML_schema) or DTD. For example, if a document contains an undefined element, then it is not valid; a validating parser is not allowed to process it.

## <span id="page-18-0"></span>**7.3 Compatible Flat File without a header for Import of Counterparty data**

## <span id="page-18-1"></span>**7.3.1 What is the layout of a Flat File without a header?**

A line or record can contain the following **field blocks**:

- Counterparty + Circular cheque info (BeneficiaryCircularChequeInfo); OR
- Counterparty + Account number (BenificiaryAccount); OR
- Counterparty + Direct Debit number (DebtorDirectDebitNumber).

### **A** Warning

<span id="page-18-2"></span>Since the field delimiter is the semicolon, it is important not to use this character inside any field.

### **7.3.2 Definition of the different field blocks**

#### <span id="page-18-3"></span>**7.3.2.1 Field block 'Counterparty' (mandatory)**

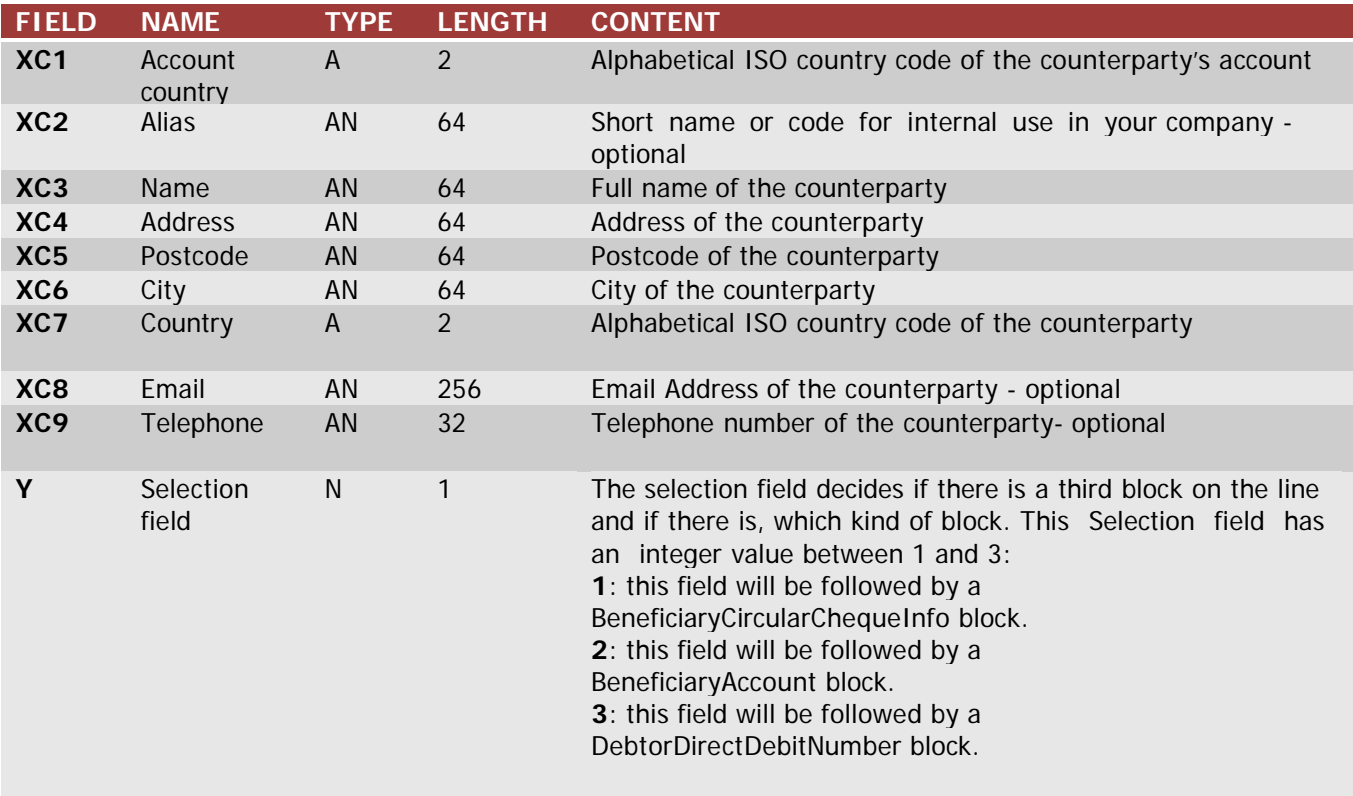

Format: XC1;XC2;XC3;XC4 ;XC5 ;XC6 ;XC7 ;XC8 ;XC9 ;**Y**

### <span id="page-19-0"></span>**7.3.2.2 Field block 'BeneficiaryCircularChequeInfo' (optional)**

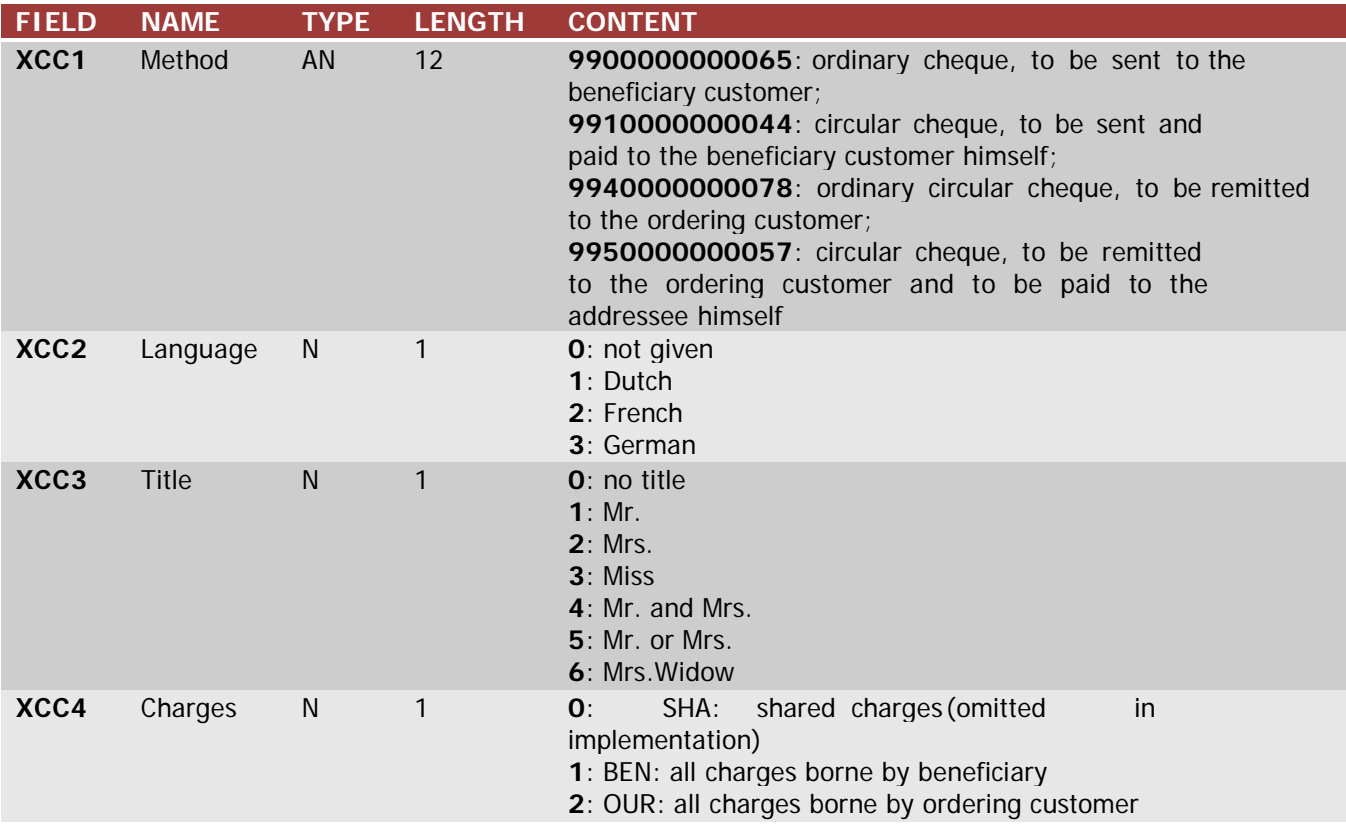

Format:

XC1;XC2;XC3;XC4;XC5;XC6;XC7;XC8;XC9;**1**;XCC1;XCC2;XCC3;XCC4

**O** Note

Only one BeneficiaryCircularChequeInfo field block is allowed per Counterparty.

#### <span id="page-20-0"></span>**7.3.2.3 Field block 'BeneficiaryAccount' (optional)**

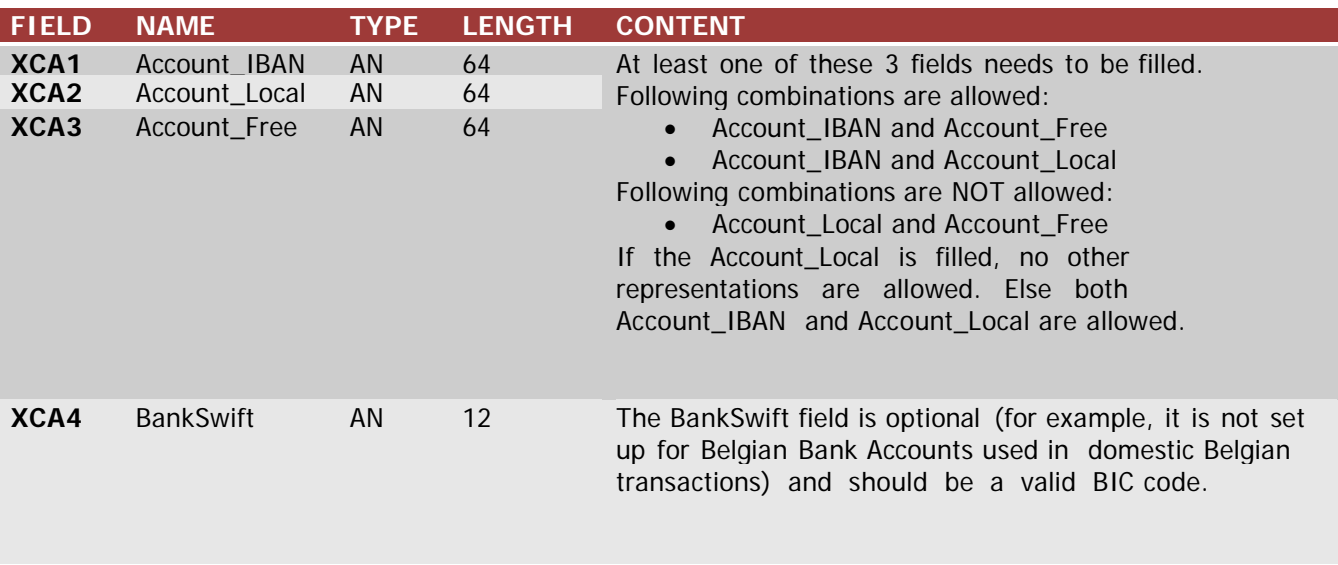

Format:

<span id="page-20-1"></span>XC1;XC2;XC3;XC4;XC5;XC6;XC7;XC8;XC9;**2**;XCA1;XCA2;XCA3;XCA4

#### **7.3.2.4 Field block 'DebtorDirectDebitNumber' (optional)**

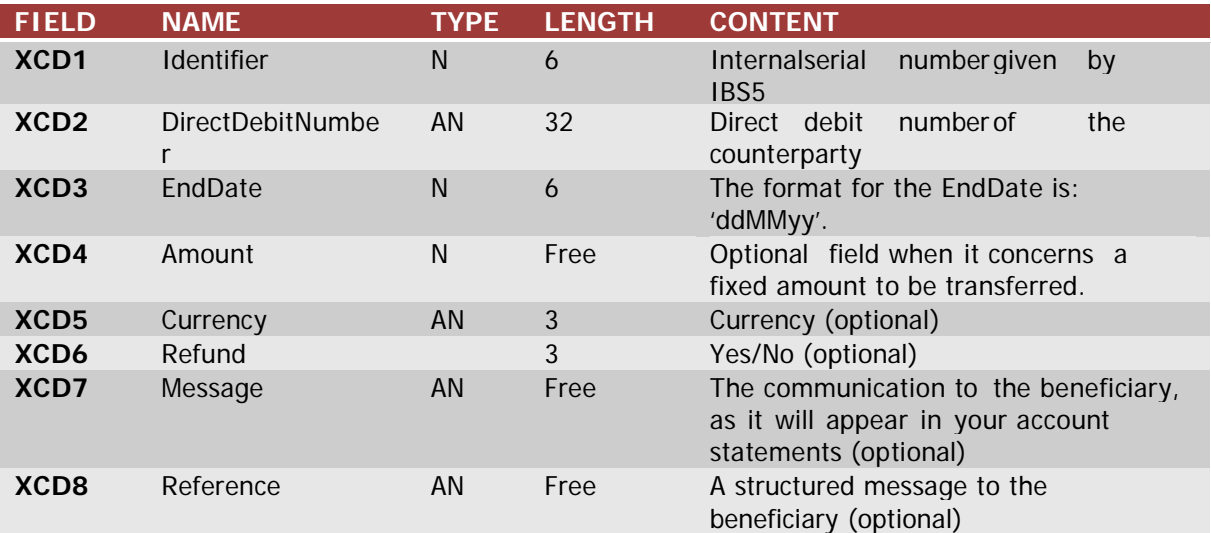

Format:

XC1;XC2;XC3;XC4;XC5;XC6;XC7;XC8;XC9;**3**;XCD1;XCD2;XCD3;XCD4;XCD5;XCD6,XCD7;XCD8

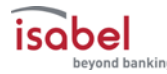

#### <span id="page-21-0"></span>**7.3.2.5 Examples**

#### **Two counterparties and each counterparty has a local account number:**

The content of the input file looks as follows:

BE;Alias01;Alias01;Adres01;1000;Brussel;BE;email01@email.be;02/222.22.20;2;;000000009797; BE;Alias02;Alias02;Adres02;1000;Brussel;BE;email02@email.be;02/222.22.21;2;;199031760115;

**Note** 

An input file should always contain BBANs formatted like "XXXXXXXXXXX" instead of "XXX-XXXXXXX-XX" .

After output to a TXT file, the content of the output file looks as follows:

BE;Alias01;Alias01;Adres01;1000;Brussel;B[E;email01@email.be;](mailto:email01@email.be)02/222.22.20;2;BE54000000009797;00000000 9797;;BPOTBEB1 BE;Alias02;Alias02;Adres02;1000;Brussel;B[E;email02@email.be;](mailto:email02@email.be)03/222.22.21;2;BE83199031760115;19903176 0115;;CREGBEBB

The **Counterparty Converter Tool** has added the IBAN account number and the BIC code.

#### **One counterparty with a local account number and a circular cheque:**

The content of the input file looks as follows:

BE;Mol;MOL;MOLDREEF;3724;VLIERMAAL;BE;;;2;;000318036122;; BE;Mol;MOL;MOLDREEF;3724;VLIERMAAL;BE;;;1;991000000044;1;1;1;

After output to a TXT file, the content of the output file looks as follows.

BE;Mol;MOL;MOLDREEF;3724;VLIERMAAL;BE;;;2;BE06000318036122;000318036122;;BPOTBEB1 BE;Mol;MOL;MOLDREEF;3724;VLIERMAAL;BE;;;1;991000000044;1;1;1

As you can see, the **Counterparty Converter Tool** has added the IBAN account number and the BIC code. It has also retaken the information of the circular cheque.

#### **One counterparty with a local account number and a debtordirectdebitnumber:**

The content of the input file looks as follows:

BE;Alias01;Alias01;Adres01;1000;Brussel;B[E;email01@email.be;](mailto:email01@email.be)02/222.22.20;2;;000000009797; BE;Alias01;Alias01;Adres01;1000;Brussel;B[E;email01@email.be;](mailto:email01@email.be)02/222.22.20;3;2;000100000229;041205;1,05 ;EUR;YES;MESSAGE;\* \*\*000/0000/00505\*\*\*;

After output to a TXT file, the content of the output file looks as follows.

BE;Alias01;Alias01;Adres01;1000;Brussel;B[E;email01@email.be;](mailto:email01@email.be)02/222.22.20;2;BE54000000009797;00000000 9797;;BPOTBEB1 BE;Alias01;Alias01;Adres01;1000;Brussel;B[E;email01@email.be;](mailto:email01@email.be)02/222.22.20;3;2;000100000229;041205;1,05 ;EUR;YES;MESSAGE;\* \*\*000/0000/00505\*\*\*;

The **Counterparty Converter Tool** has added the IBAN account number and the BIC code. It has also retaken the information of the debtordirectdebitnumber.

## <span id="page-22-0"></span>**7.4 Compatible Flat File with a header for Import of Counterparty data**

### <span id="page-22-1"></span>**7.4.1 What is the layout of a Flat File with a header?**

The **Counterparty Converter Tool** will check within the flat file if somewhere in the first line the '**ACCOUNTNUMBER**' item can be found. If this is the case, then the flat file is considered as a flat file with header. If not, then it is a flat file without header. This first line is called the header.

If in the first line the '**BICCODE**' item is found, then the corresponding BIC code is also controlled.

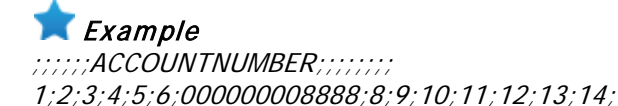

'ACCOUNTNUMBER' is situated after the 6 $^{\text{th}}$  semicolon in the first line. This means that in the following lines, all the account numbers to be migrated, also have to be situated after the 6<sup>th</sup> semicolon. If, for example in an input file, 'ACCOUNTNUMBER' is situated after the first semicolon, all the following lines must have their account numbers also after the first semicolon.

A flat file with a header only concerns the conversion of account numbers. Conversion of circular cheques or direct debit numbers is not possible with a flat file with a header.

You can only export a flat file with a header to another flat file (TXT). Therefore it is not possible to export to an XML file.

### <span id="page-22-2"></span>**7.4.2 Examples**

#### $\blacksquare$  Example that shows different account numbers to be converted

;;;ACCOUNTNUMBER;;;; Alias01;Name01;Address01;000000008888;4;5;6; Alias02;Name02;Address02;000000006666;4;5;6; Alias03;Name03;Address03;000000003333;4;5;6;

After conversion the output file looks like this:

EXPIBANACCOUNTNUMBER;EXPBICCODE;;;;ACCOUNTNUMBER;;;; BE56000000008888;BPOTBEB1;Alias01;Name01;Address01;000000008888;4;5;6; BE07000000006666;BPOTBEB1;Alias02;Name02;Address02;000000006666;4;5;6; BE79000000003333;BPOTBEB1;Alias03;Name03;Address03;000000003333;4;5;6;

The Counterparty Converter Tool has added two fields in front of all the records and within the header:

- EXPIBANACCOUNTNUMBER: which contains the converted account number into IBAN format;
- **EXPBICCODE:** which contains the corresponding BIC code

obel beyond banking

## <span id="page-23-0"></span>**7.5 Compatible XML File for Import of Counterparty data**

### <span id="page-23-1"></span>**7.5.1 What is the layout of this XML file?**

A record can contain the following **field blocks**:

- Counterparty; OR
- Counterparty + Circular cheque info (BeneficiaryCircularChequeInfo); OR
- Counterparty + Account number (BenificiaryAccount); OR
- Counterparty + Direct Debit number (DebtorDirectDebitNumber).

### <span id="page-23-2"></span>**7.5.2 Definition of the different field blocks**

<span id="page-23-3"></span>**7.5.2.1 Field block 'Counterparty' (mandatory).**

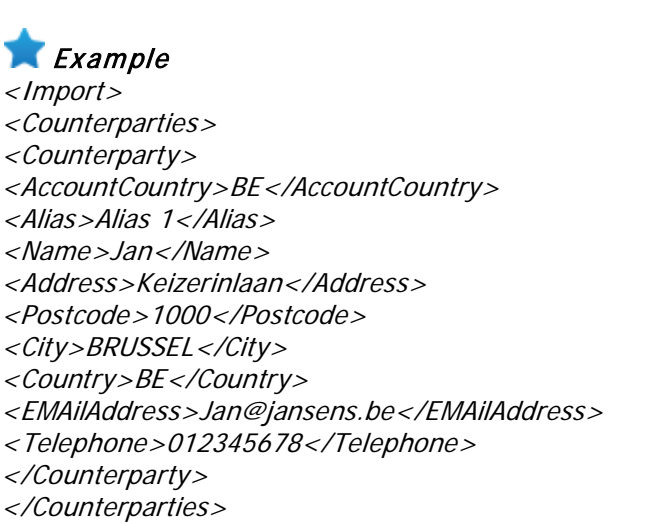

- 
- </Import>

Explanation of the fields:

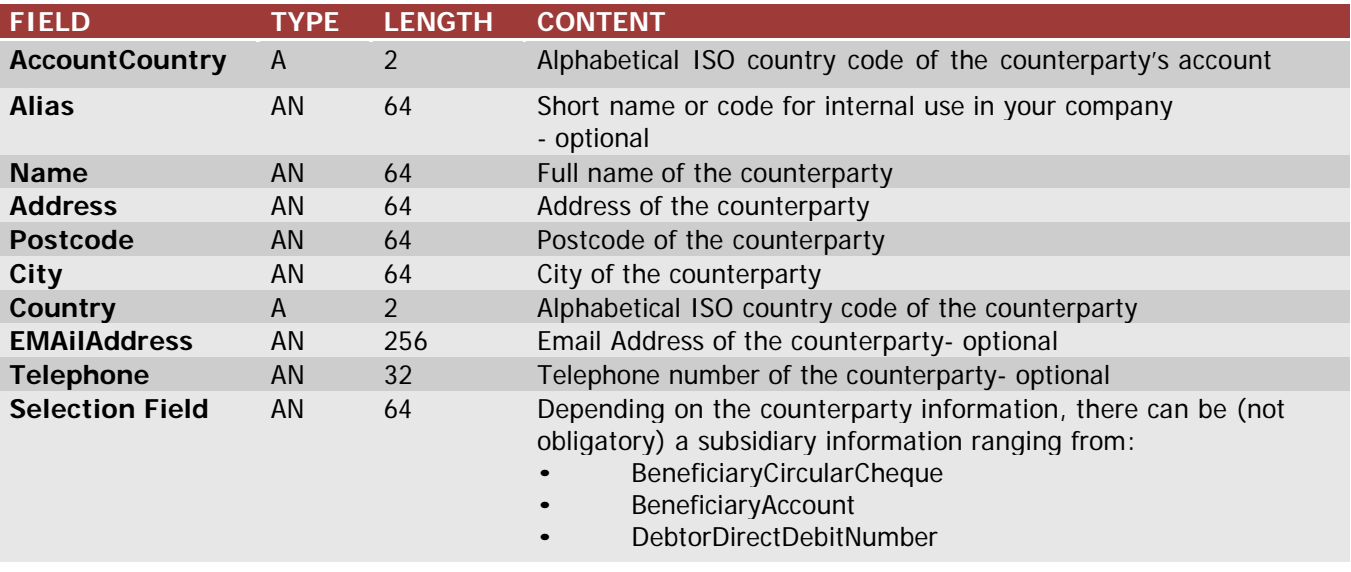

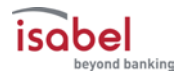

### <span id="page-24-0"></span>**7.5.2.2 Field block 'BeneficiaryCircularChequeInfo' (optional)**

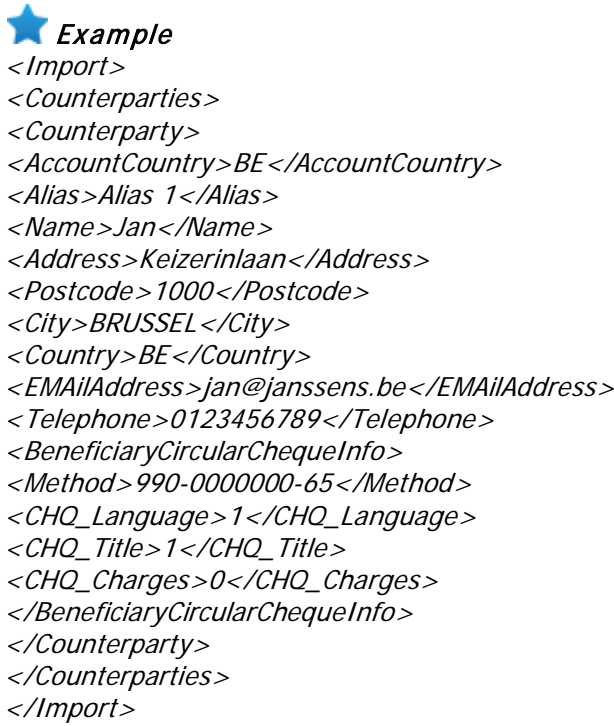

Explanation of the fields:

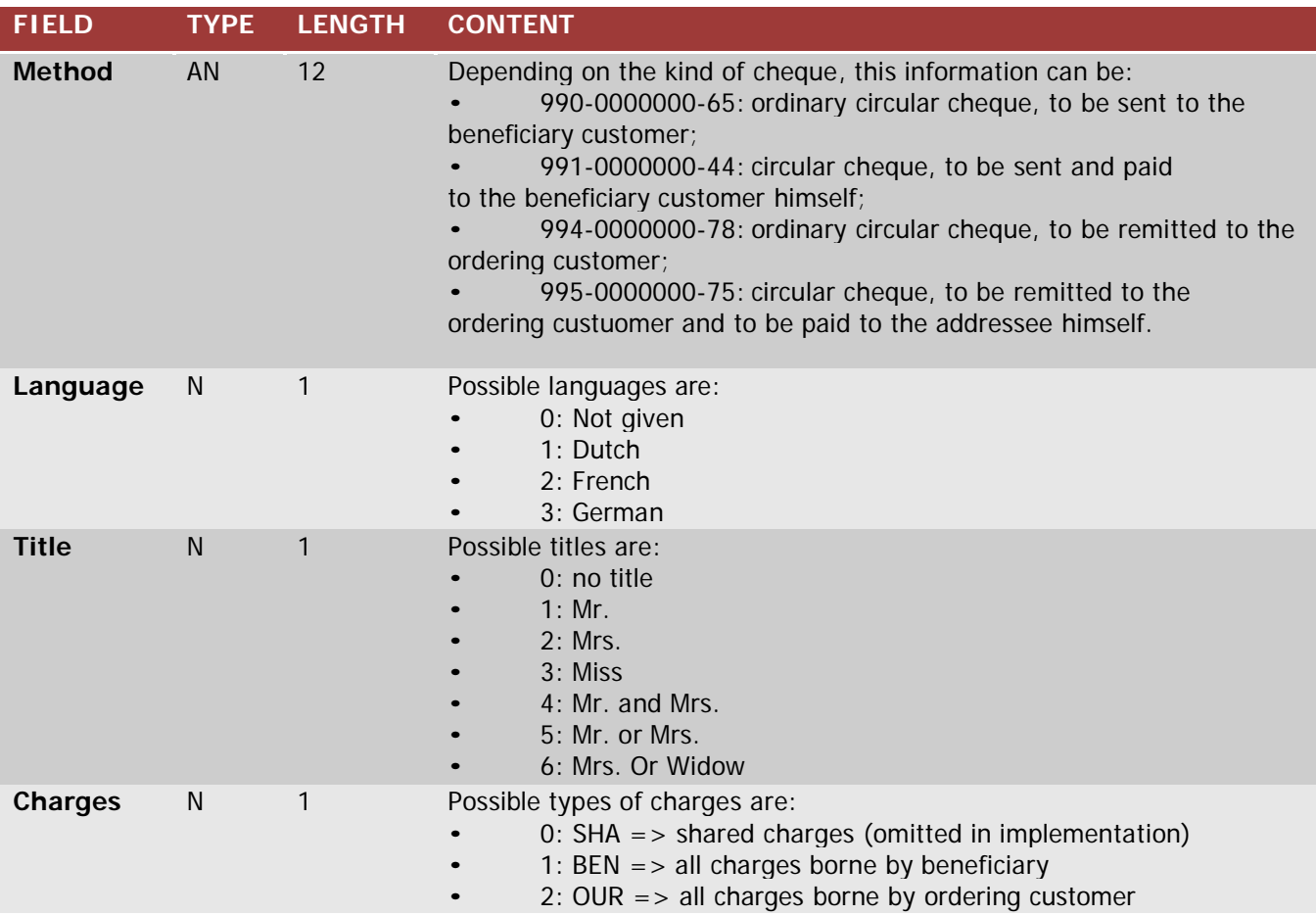

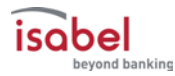

#### <span id="page-25-0"></span>**7.5.2.3 Field block 'BeneficiaryAccount' (optional)**

## Example

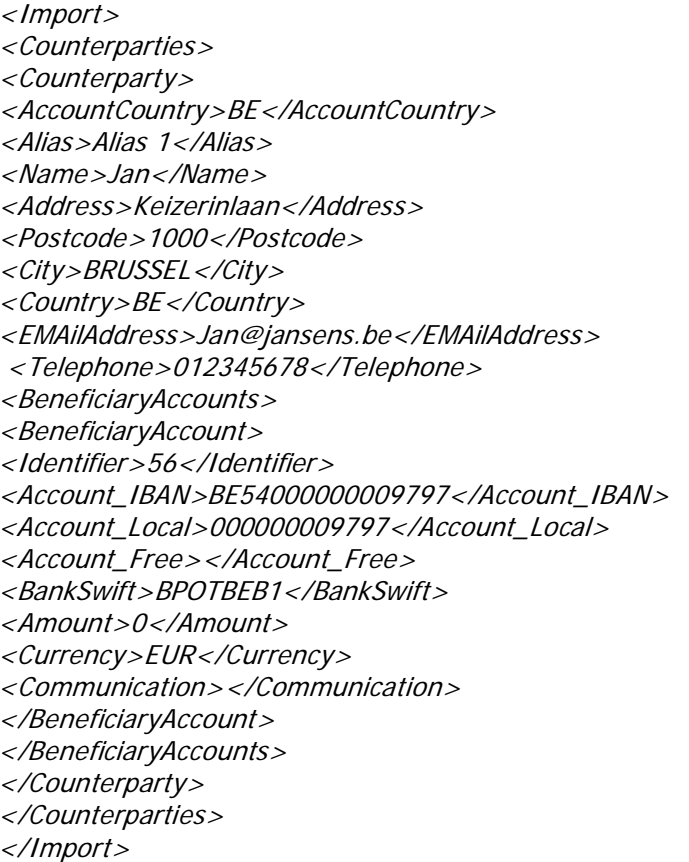

Explanation of the fields:

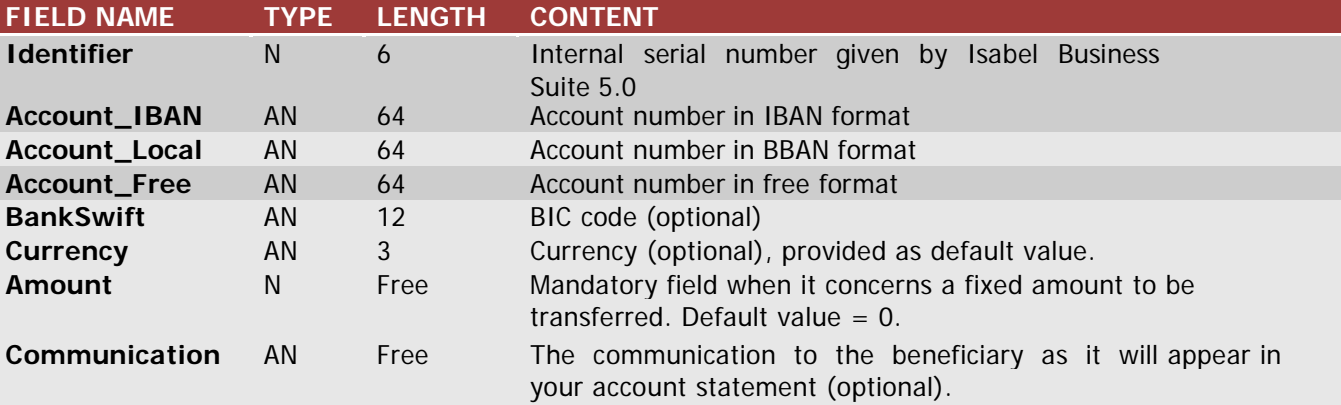

At least one of the 3 fields (Account\_IBAN, Account\_Local or Account\_Free) needs to be filled.

The following combinations are allowed:

- Account\_IBAN and Account\_Free;
- Account\_IBAN and Account\_Local

The following combinations are NOT allowed:

• Account\_Local and Account\_Free

If the Account\_Local field is filled, no other representations are allowed. Otherwise, both Account\_IBAN and Account\_Local are allowed.

The BankSwift field is optional (for example, it is not set up for Belgian Bank Accounts used in domestic Belgian transactions) and should be a valid BIC code.

#### <span id="page-26-0"></span>**7.5.2.4 Field block 'DebtorDirectDebitNumber' (optional)**

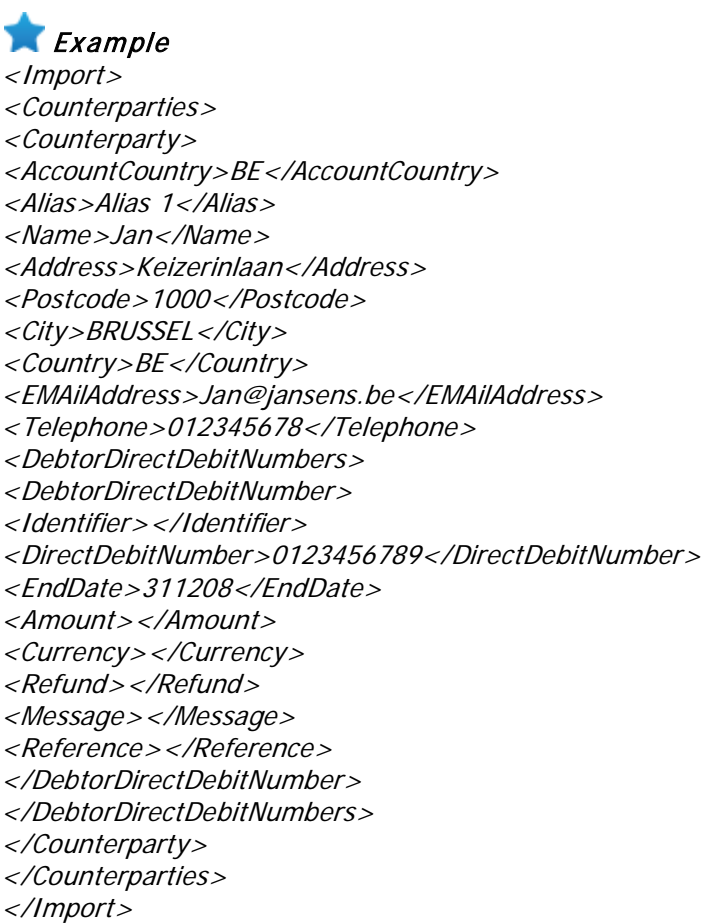

Explanation of the fields:

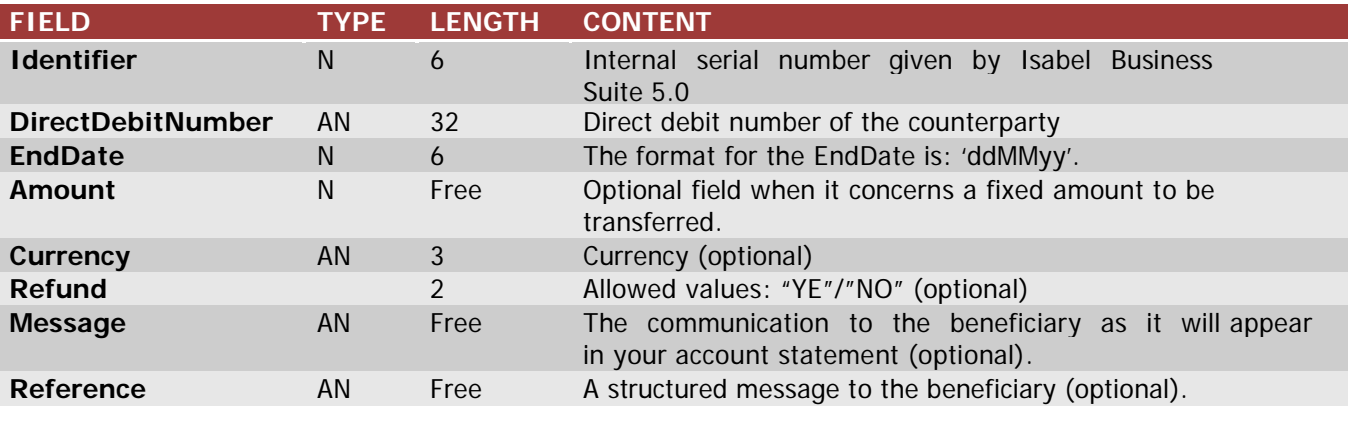